## Anleitung zur Einrichtung der schulischen Apple-ID

Hinweis: Die schulische Apple-ID ist nicht mit einer regulären Apple-ID zu verwechseln. Der App Store kann damit nicht genutzt werden und auch Käufe können damit nicht getätigt werden. Im Prinzip handelt es sich nur um die Bereitstellung der iCloud als Speicherplatz für die eigenen Daten und auch das gemeinsame Arbeiten in der Cloud wird möglich.

## Und so klappts...

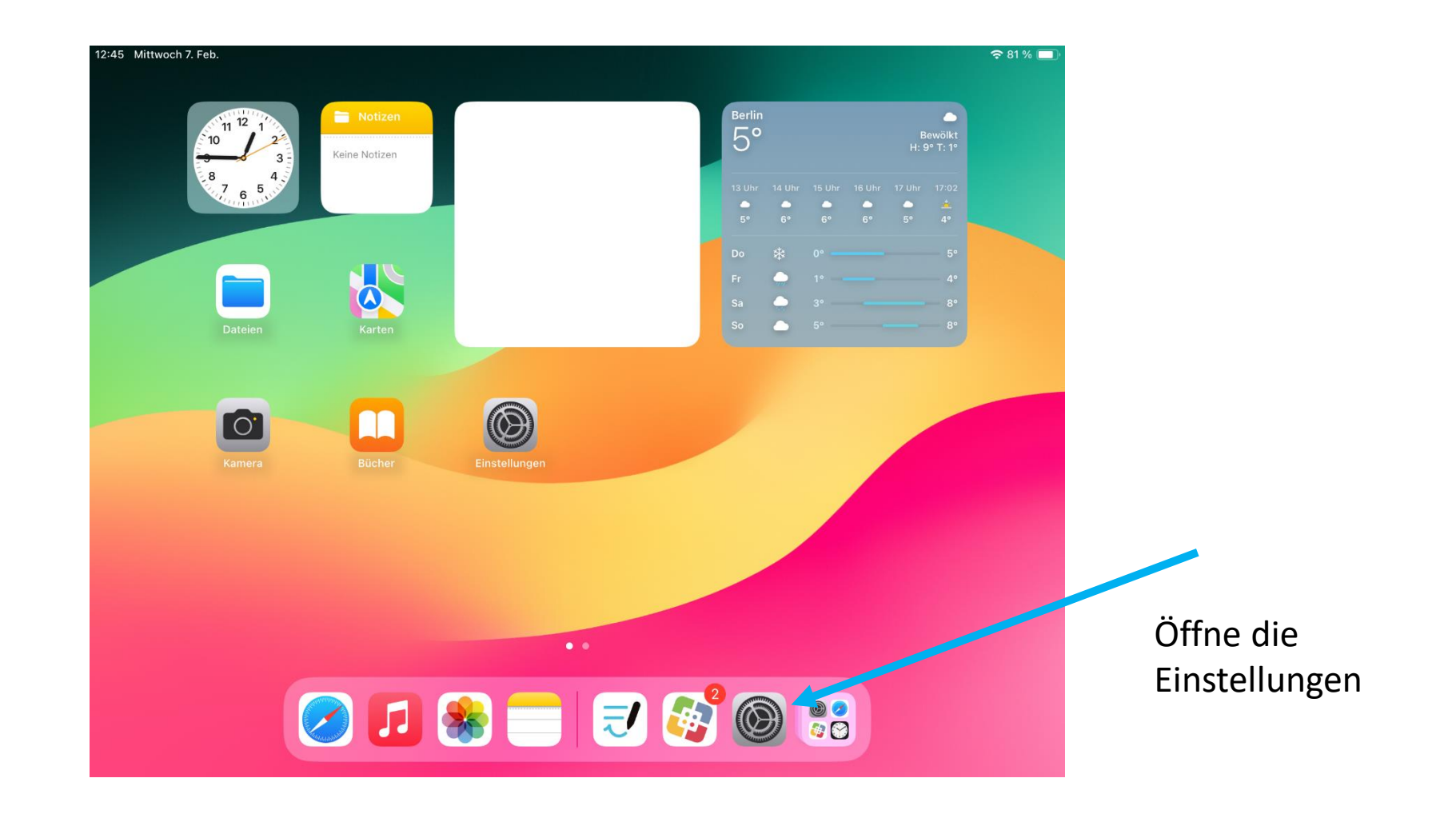

Made with **Goodnotes** 

## 12:45 Mittwoch 7. Feb. Allgemein **Einstellungen** Info Softwareupdate Dieses iPad wird von Stadt Dortmund, Medienzentrum betreut und verwaltet. Weitere Infos zur Gerätebetreuung... AirDrop Beim iPad anmelden Konfiguriere iCloud, App Store etc. AirPlay & Handoff  $\bigcirc$  $\left| \cdot \right\rangle$ Flugmodus iPad-Speicher Gym-Helene-Lange-1  $\widehat{\div}$ **WLAN** Hintergrundaktualisierung  $\vert x \vert$ Bluetooth Ein Datum & Uhrzeit  $\boldsymbol{\mathcal{L}}$ Mitteilungen Tastatur  $\left(\rightarrow\right)$ Töne Schriften Fokus  $\vert$   $\vert$ Sprache & Region  $\boxed{\mathbf{z}}$ Bildschirmzeit Lexikon  $\bigcirc$ Allgemein VPN und Geräteverwaltung  $[\mathbf{s}]$ Kontrollzentrum  $\sim$ and a series and a series The class of the contractors

 $\approx 81\%$ 

 $\rightarrow$ 

Klicke hier, um dich mit der schulischen Apple-ID anzumelden

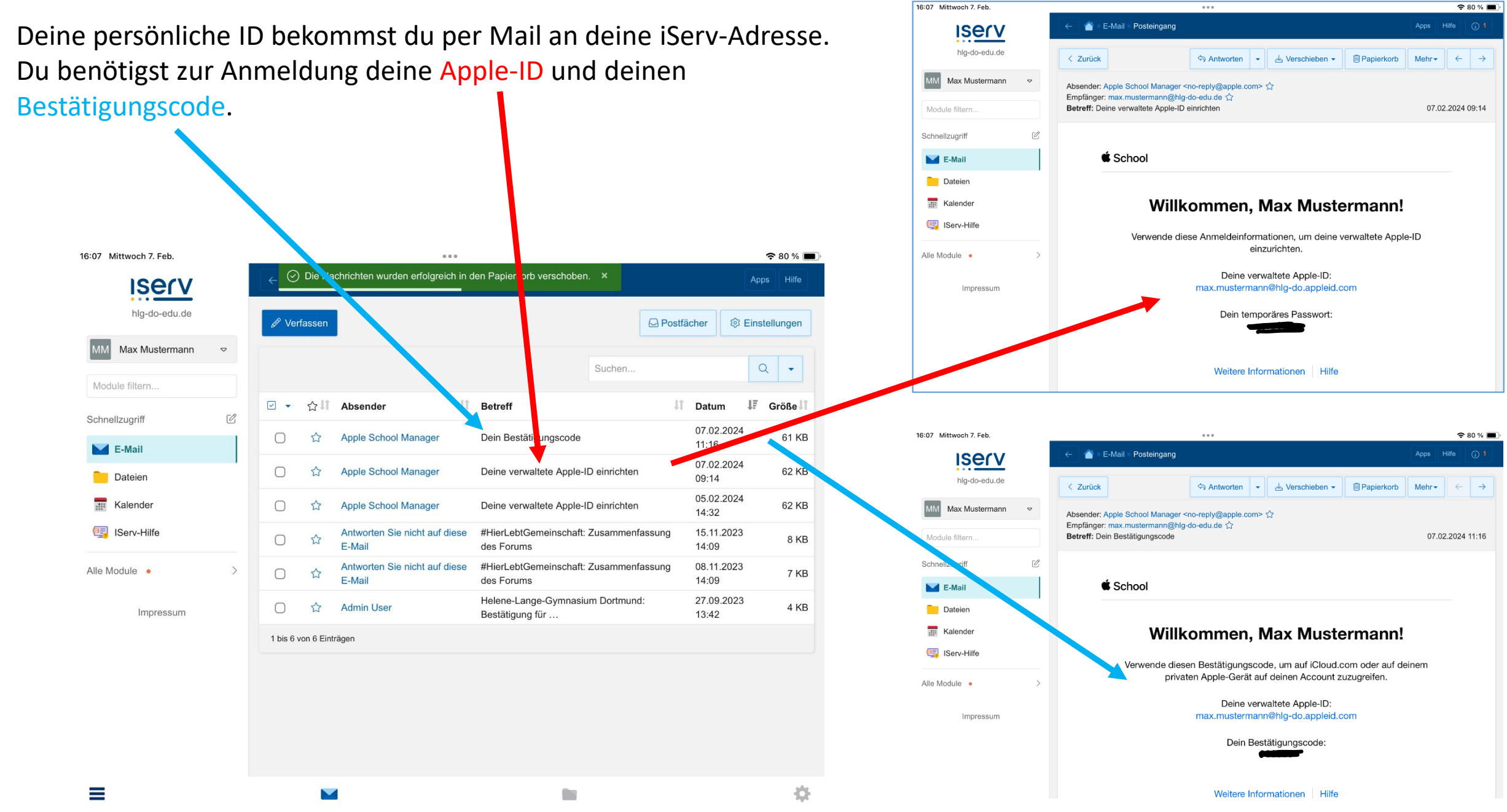

Made with **Goodnotes** 

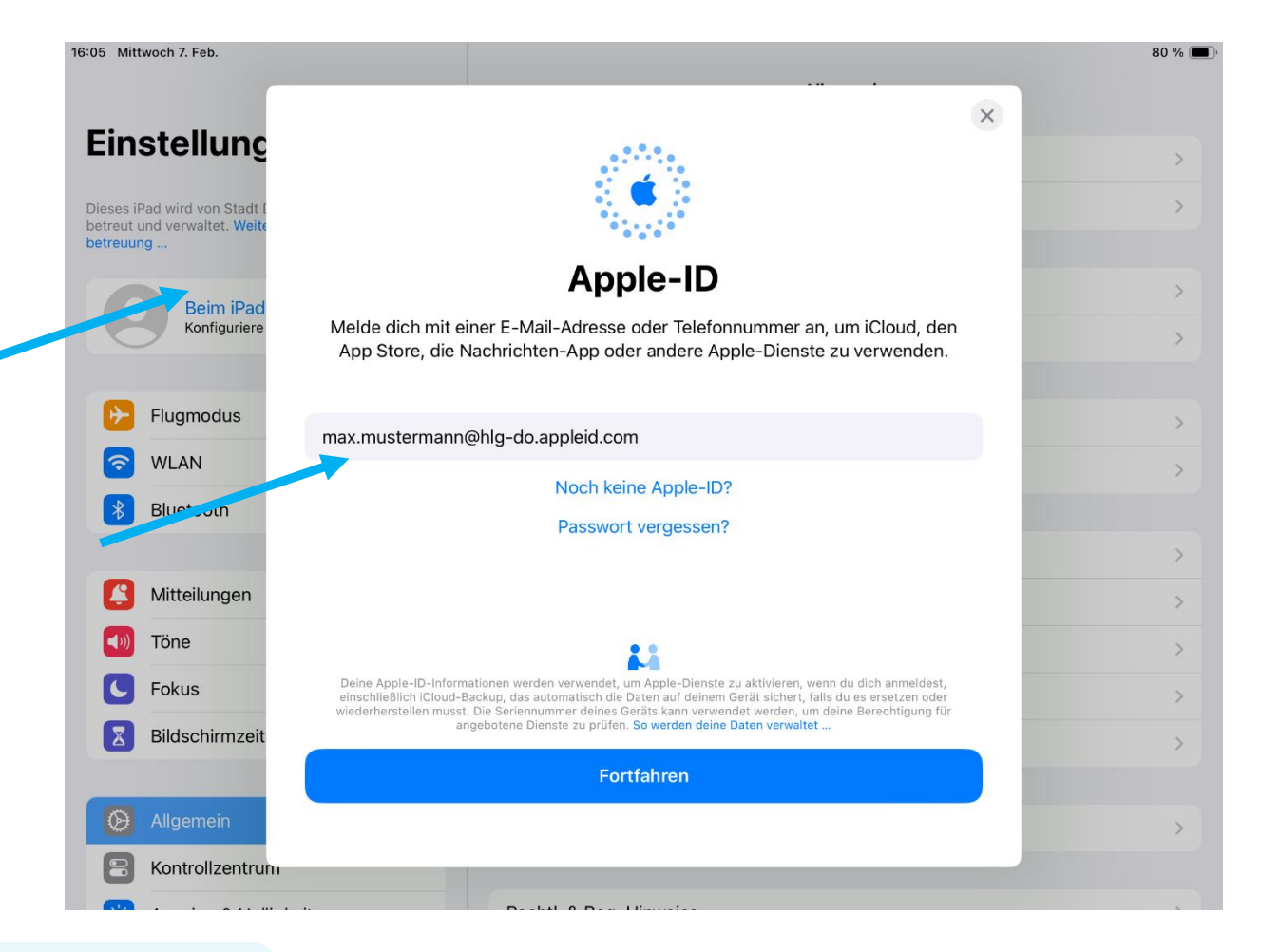

Hast du die Mails gefunden, dann trägst du nun in der Anmeldemaske deine Anmeldedaten ein. Du musst auch ein neues Passwort festlegen. Notiere es dir sicher und gut. Nur schulische Administratoren können dies zurücksetzen.

Made with **Goodnotes** 

Nachdem du dein Passwort festgelegt hast, musst du noch den Bestätigungscode eintragen, den du in der zweiten Mail bekommen hast.

Und dann hast du es eigentlich auch schon geschafft.

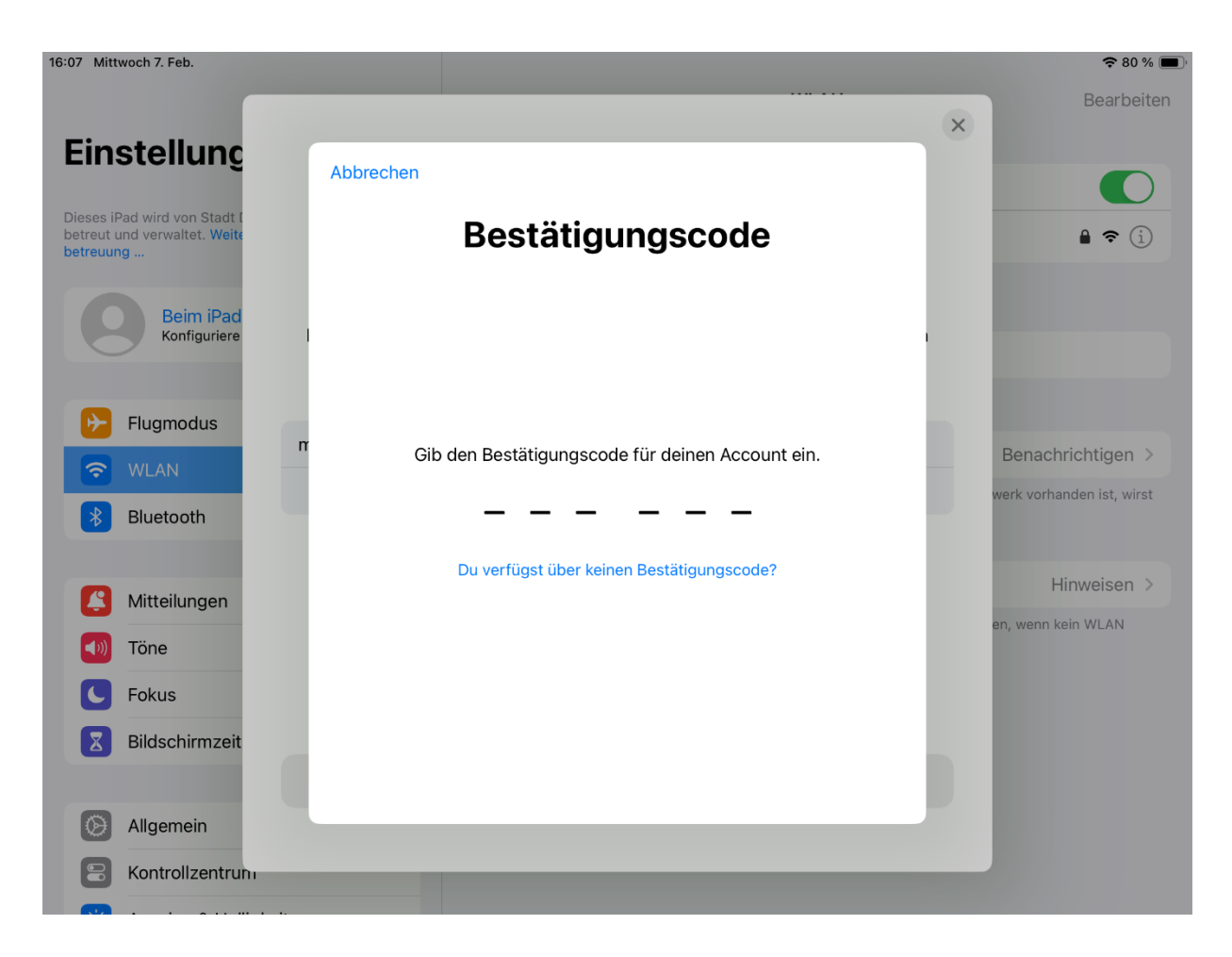

Nun siehst du diesen Bereich.

Die persönlichen Daten lassen sich nicht verändern.

Unter Anmeldung und Sicherheit kannst du dein Passwort verändern, nicht aber die Mailadresse.

Unter iCloud kannst du verschiedene Funktionen aktivieren und deaktivieren. Wir empfehlen die Einstellungen wie im Bild ersichtlich.

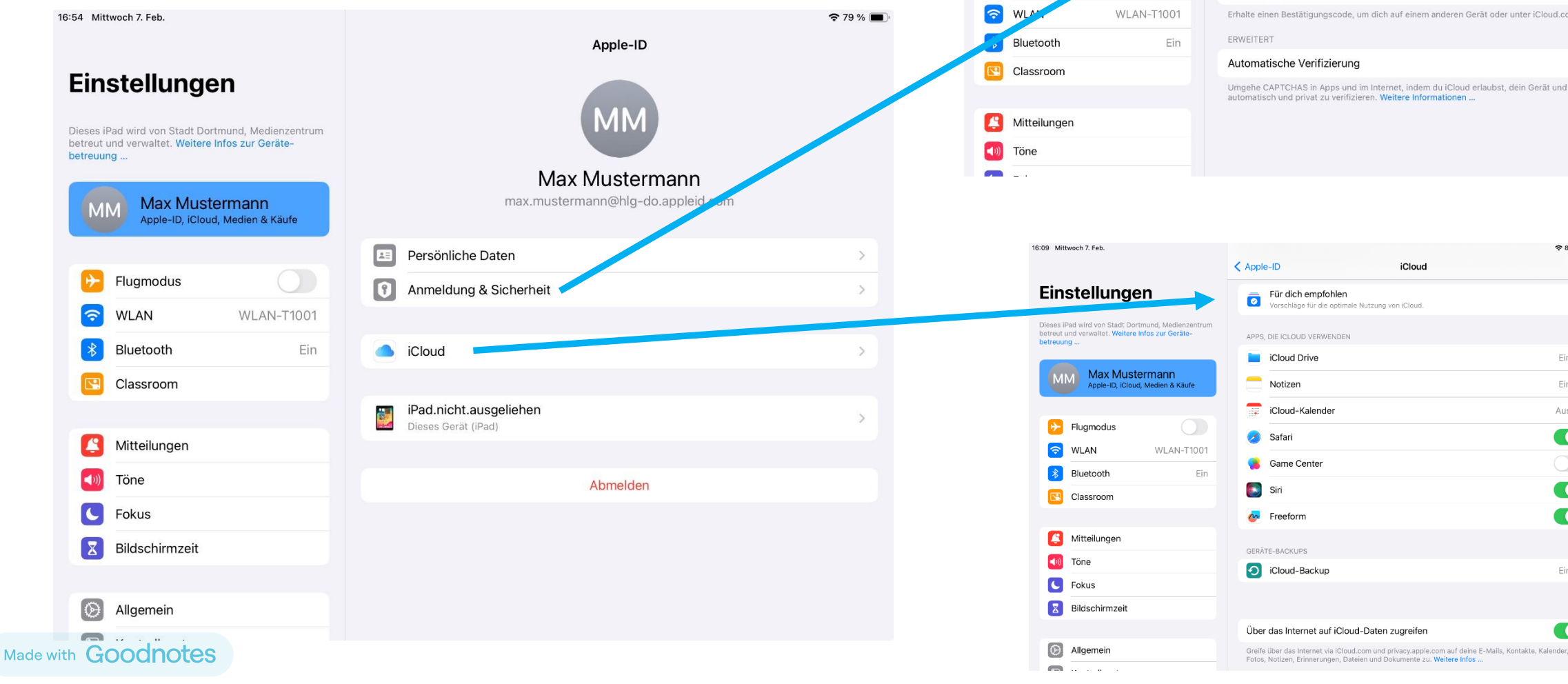

Dieses iPad wird von Stadt hetreut und verwaltet We betreuung.

 $\left| \frac{1}{1} \right|$  Flugmodus

MM

Max N

Apple-ID,

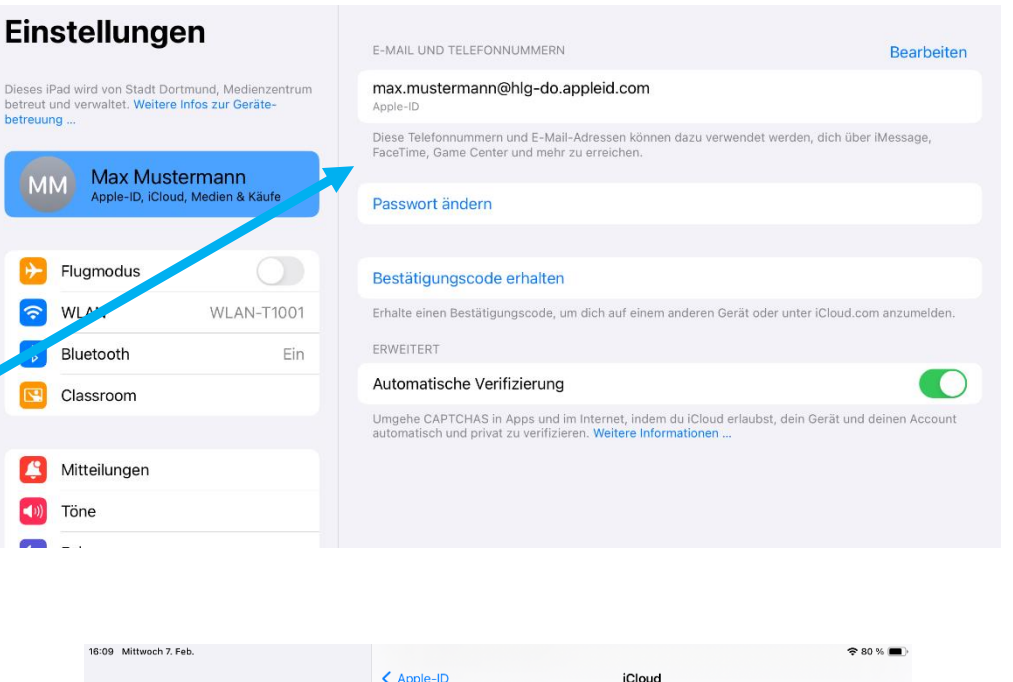

Ein >

Ein >

 $Aus$  >

 $\bullet$ 

 $\bigcirc$ 

 $\bullet$ 

 $\bullet$ 

 $Ein >$ 

 $\bullet$ 

## Das war es schon!  $\odot$

Bei Fragen, wende dich zunächst an unsere Medienscouts. Auch deine Lehrkräfte unterstützen dich gerne.

Sollten deine Probleme nicht gelöst werden können, dann kontaktiere deine Administratoren unter [admins@hlg-do-edu.de](mailto:admins@hlg-do-edu.de)